# ОПЕРАЦИОННАЯ СИСТЕМА WINDOWS XP

# ОПРЕДЕЛЕНИЕ И ФУНКЦИИ ОПЕРАЦИОННОЙ СИСТЕМЫ.

*Операционная система (ОС) — это комплекс системных программ, обеспечивающий совместное функционирование всех устройств компьютера и всех его программ.*

*Операционная система скрывает от пользователя сложные подробности взаимодействия с устройствами компьютера и освобождает его от изучения машинного языка.*

*ОС хранится на жестком диске (винчестере), а также может храниться на специальной системной дискете или компакт-диске.*

### ОСНОВНЫЕ ФУНКЦИИ ОС

- 1. Организация согласованного выполнения всех процессов в компьютере.
- 2. Обеспечение хранения информации во внешней памяти и обмен с устройствами ввода-вывода,
- 3. Реакция на ошибки и аварийные ситуации.
- 4. Осуществление диалога и общения с пользователем.

### **Состав ОС**

Операционная система является достаточно сложно организованной программой, и более уместно будет говорить о ней, как о целом комплексе программ. Таким образом, в состав ОС входят следующие модули:

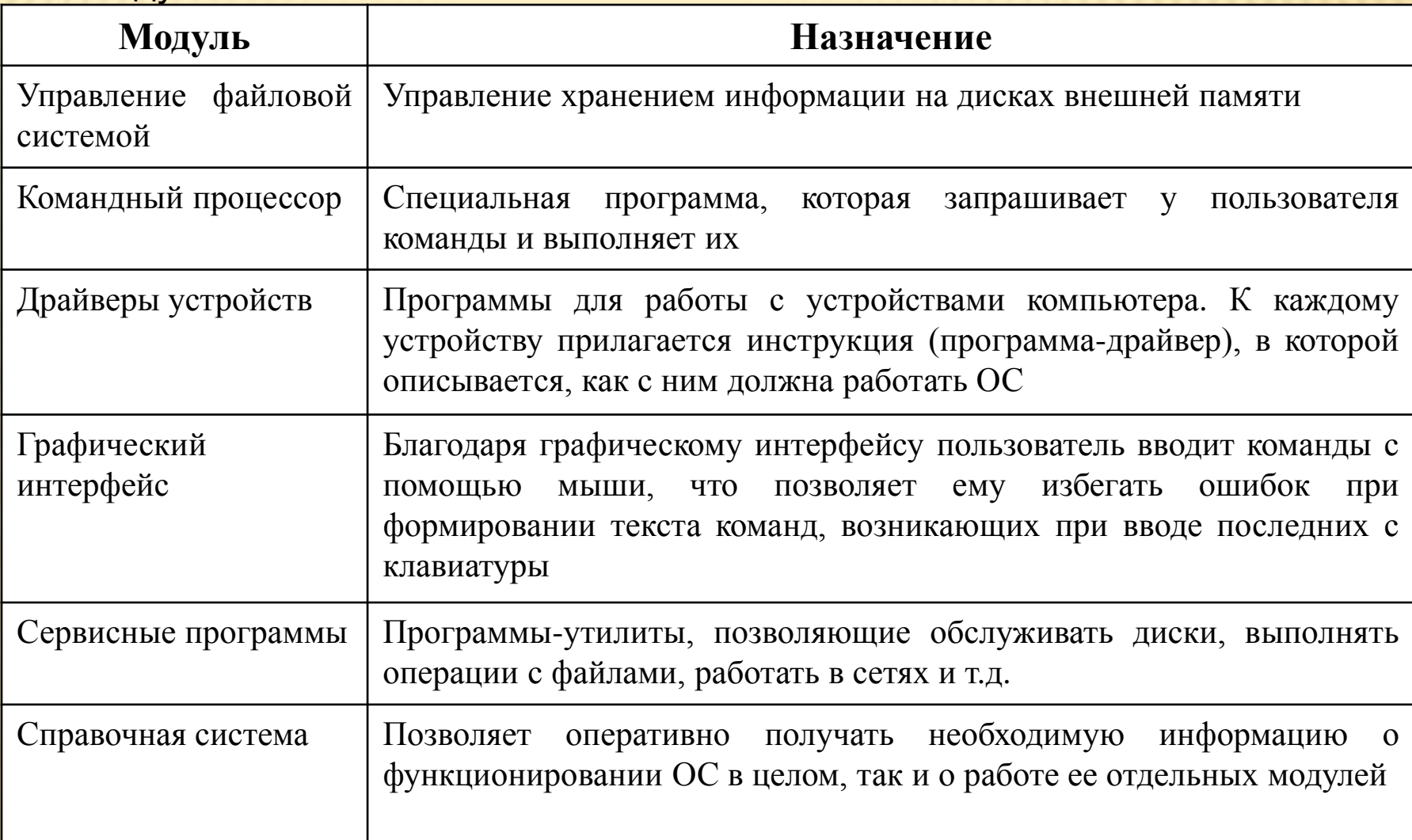

В операционной системе «**Windows»** основным средством общения с пользователем являются различные типы окон («окно» по анг. «window»). *Окно* — прямоугольная область экрана, в которой выполняется **Windows-приложение**. *Приложение* - это программа, работающая под управлением Windows.

## НЕКОТОРЫЕ ПРИНЦИПЫ ОС WINDOWS.

- 1. Windows «умеет» работать со всеми современными и менее используемыми устройствами и программами. Подключение таких устройств происходит автоматически. Такой принцип работы получил название **Plug and Play** (подключи и используй).
- 2. Другим достоинством этой ОС является **унифицированный пользовательский интерфейс** (способ общения), благодаря которому в различных программах сохраняются одинаковые принципы управления их работой.
- 3. Единый программный интерфейс позволяет **создавать информацию в одних приложениях и переносить ее в другие.**
- 4. На принтере формируется такое же изображение, как на экране монитора (**What You See Is What You Get**).
- 5. **Многозадачность**. Windows обеспечивает возможность одновременного выполнения или запуска нескольких задач.

### ЭТАПЫ ЗАГРУЗКИ ОС

Включение или запуск компьютера - это самый ответственный момент его работы. В первую очередь необходимо **загрузить операционную систему в оперативную память.** 

Решение этой проблемы состоит в последовательной, поэтапной загрузке ОС. **1 этап**. Первую свою команду компьютер получает от ПЗУ (Постоянное запоминающее устройство) - микросхемы, которая расположена на материнской плате, питается от батарейки, и поэтому записанные в ней программы не стираются после выключения компьютера. Именно к ПЗУ обращается процессор в момент включения и делает это всегда и автоматически.

**В ПЗУ находится программы тестирования компьютера BIOS** (Basic Input/Output System). Работа **BIOS** отображается на экране белыми бегущими строками. Если что-то не работает, **BIOS** докладывает о неисправности. Если все в порядке, то **BIOS** заканчивает свою работу и дает команду загрузить с жесткого диска в оперативную память **специальную программу**.

**2 этап**. Эта программа находится в специальном загрузочном секторе диска и называется **Master Boot** (*загрузчик ОС*). Она очень маленькая и ее основное назначение - считать в **ОЗУ** операционную систему с системного диска.

**3 этап**. После окончания загрузки **ОС** управление передается *командному процессору,* и на экране появляется графический интерфейс. Отныне все, что мы делаем с компьютером, происходит под управлением операционной системы. По окончании загрузки на экране появляется **Рабочий стол Windows** .

#### **ЭЛЕМЕНТЫ УПРАВЛЕНИЯ РАБОЧЕГО СТОЛА**

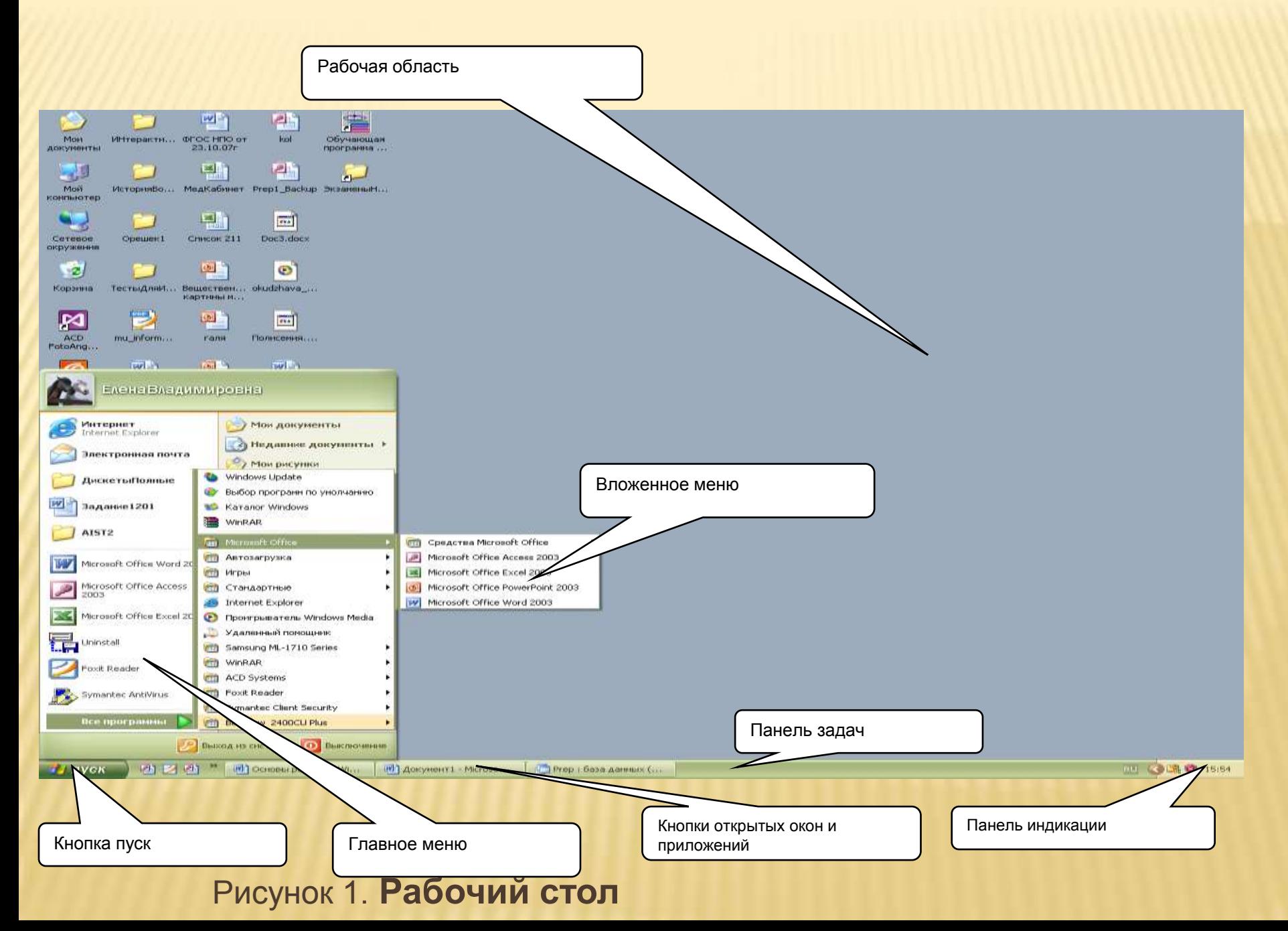

### РАБОТА С МЫШЬЮ В СРЕДЕ WINDOWS.

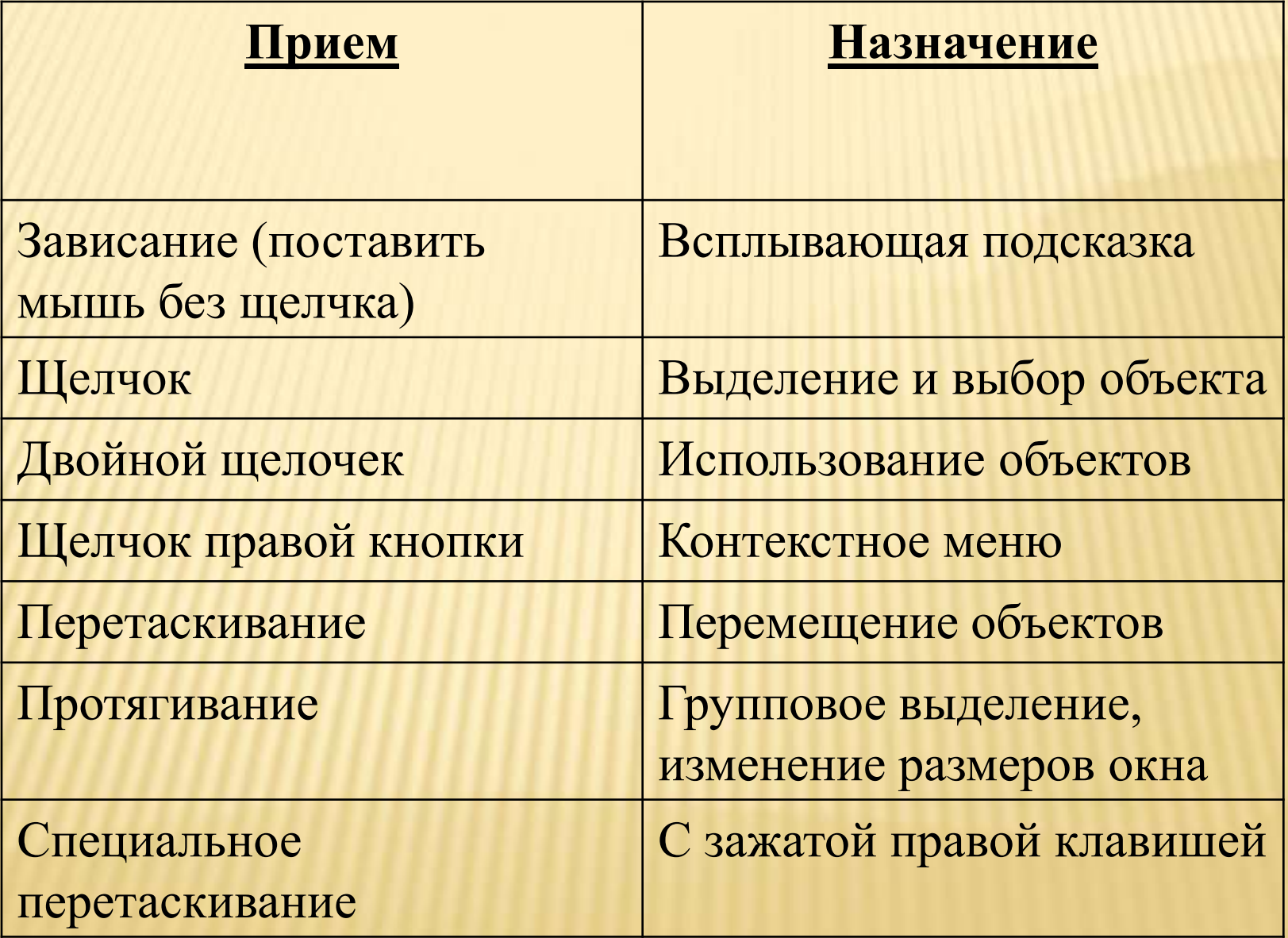

### НЕКОТОРЫЕ ПРИМЕРЫ СТАНДАРТНЫХ ОТОБРАЖЕНИЙ МЫШИ НА ЭКРАНЕ:

Для указания на объекты, запуска программ, выбора пункта меню, перетаскивания объекта и т.п.

Означает, что в данном приложении работать нельзя пока программа не закончит обработку текущей операции.

Для работы в текстовом редакторе.

 $\mathbb{Z}$ 

 $\frac{1}{\sqrt[3]{2}}$ 

Для работы с графическими объектами (рисунками, фигурами и т.п.), изменения размера окон, …

### ДЛЯ ПЕРЕМЕЩЕНИЯ ОКНА НЕОБХОДИМО ВЫПОЛНИТЬ ПЕРЕТАСКИВАНИЕ МЫШИ:

- 1. Подвести указатель мыши к заголовку окна. Зажать левую клавишу мыши.
- 2. Переместить мышь в нужное место.
- 3. Отпустить мышь.

### ДЛЯ ИЗМЕНЕНИЯ РАЗМЕРОВ ОКНА НЕОБХОДИМО:

- 1. Поставить указатель мыши на бордюр окна (курсор примет форму обоюдоострой стрелочки).
- 2. Изменить размер методом протягивания.

#### **ВНИМАНИЕ:**

**При постановке мыши на границу окна меняется только вертикальный или горизонтальный размер, при постановке мыши на угол окна меняются и горизонтальный и вертикальный размер. Все сказанное про перемещение и изменение размеров окна справедливо только для неразвернутых окон.**

# ОБЪЕКТЫ WINDOWS

Под **объектами** следует понимать все, с чем работает ОС.

Объектами Windows являются *файлы, папки, диски, окна, приложения, документы, ярлыки.*

**Рабочий стол** тоже является **папкой (самой верхней в иерархии папок).**

**Ярлык** – это очень короткий файл, в котором находится **путь к папке**, где находится сама программа или папка. **Значок (иконка, пиктограмма)** – это наглядное средство представления объекта.

### Примеры значков объектов **WINDOWS**

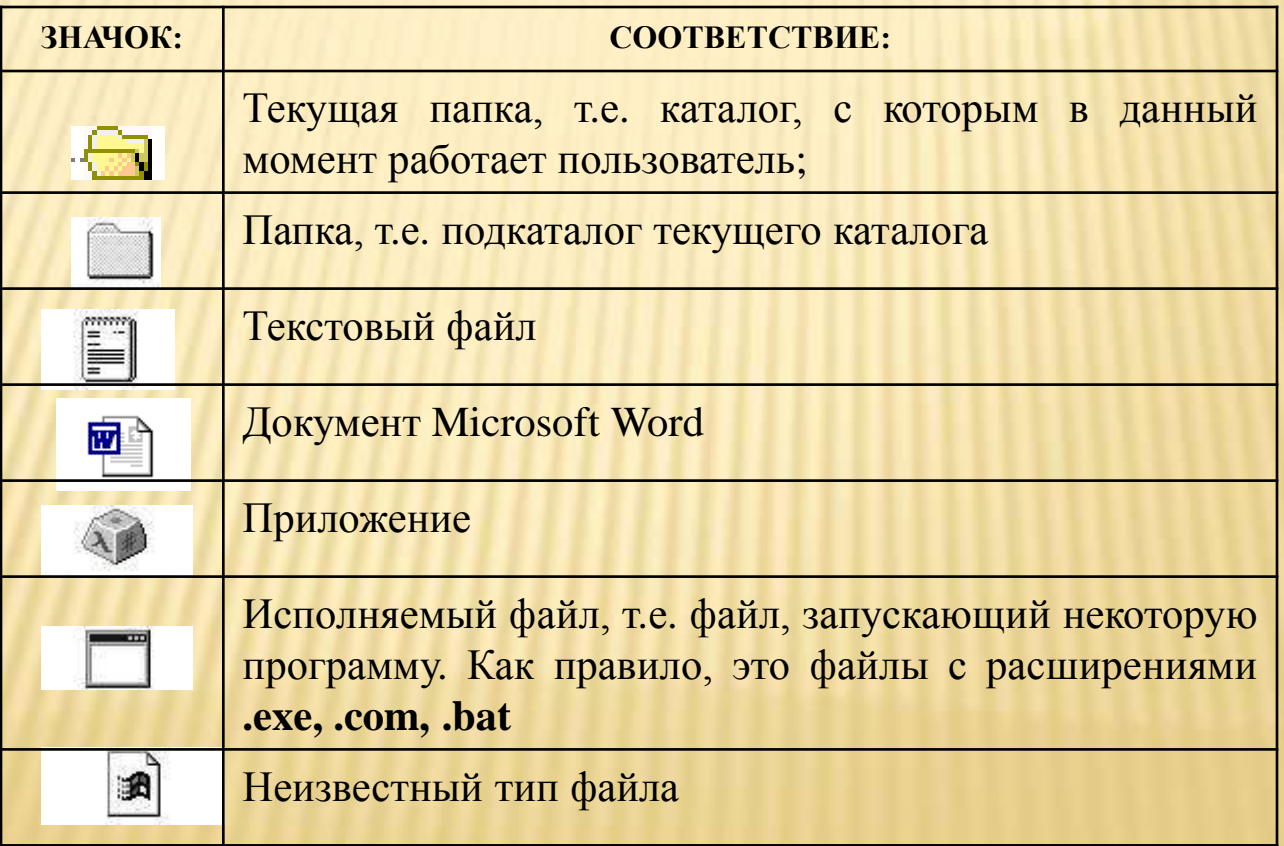

# ОКНА WINDOWS.

#### В Windows XP есть три разновидности окон:

- 1. Окна папок;
- 2. Окна приложений;
- 3. Диалоговые окна.

#### **Окно папки**

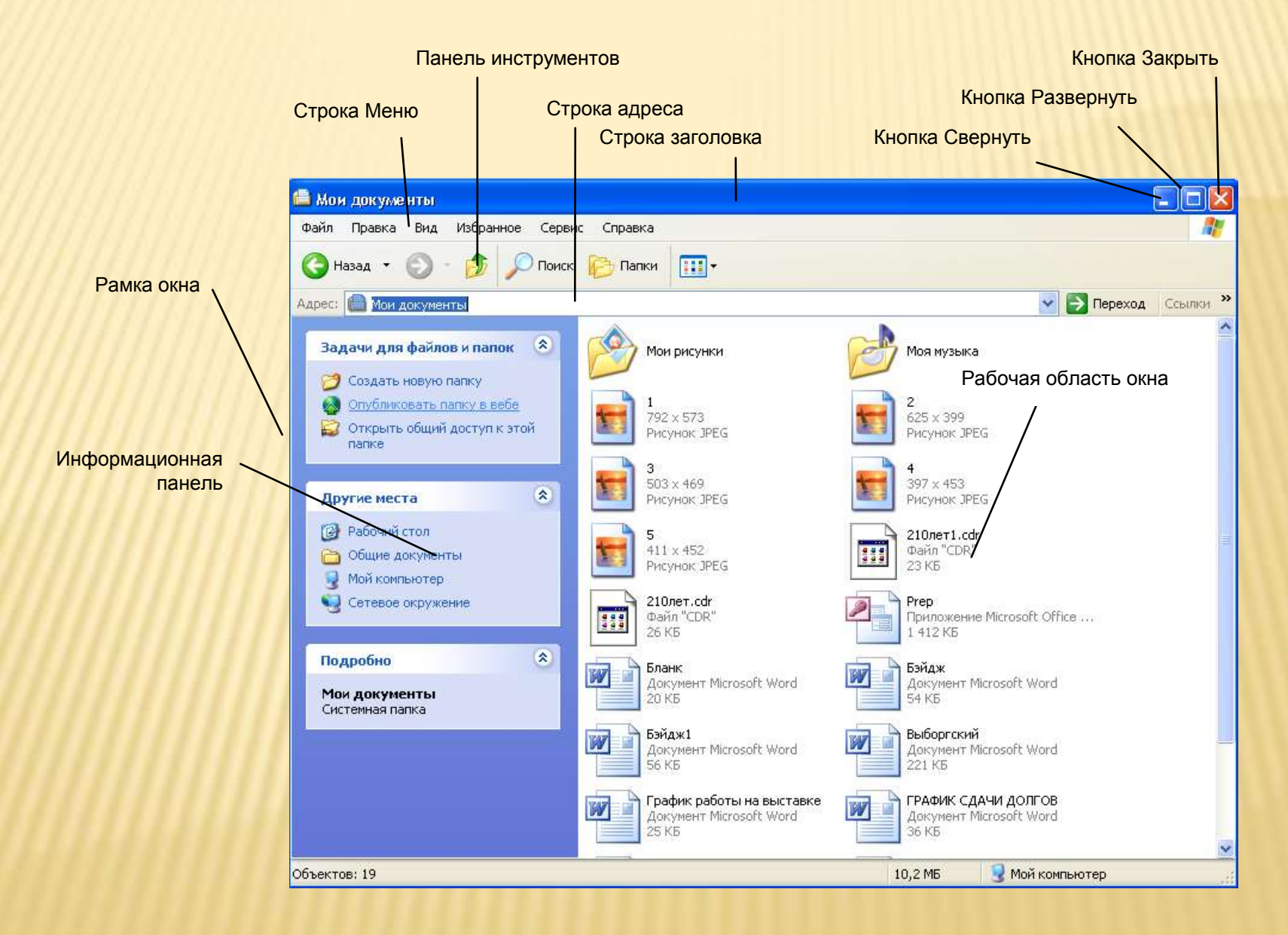

**Рисунок 2. Окно папки Мои Документы.**

#### **Пояснения к элементам окна**

- 1. **Строка заголовка** содержит название папки. За эту строку выполняется перетаскивание окна с помощью мыши.
- 2. **Строка меню** содержит основные команды, с помощью которых можно управлять объектами, расположенными в папке.
- 3. **Кнопка Развернуть** разворачивает окно на весь экран. (При этом появляется кнопка **Свернуть в окно**, позволяющая вернуть окно к первоначальному виду).
- 4. **Кнопка Закрыть** закрывает окно.
- 5. **Кнопка Свернуть** сворачивает окно на **Панель задач**.
- 6. **Панель инструментов** содержит наиболее часто используемые элементы управления содержимым окна. О назначении каждого элемента можно узнать по всплывающей подсказке.
- 7. **Строка адреса** содержит путь к папке.
- 8. **Рабочая область окна** содержит значки объектов, находящихся в папке.
- 9. **Информационная панель** позволяет открывать другие папки, выполнять операции с объектами и получать информацию о свойствах объекта.
- 10. **Рамка окна** позволяет изменять размер окна с помощью протягивания мышью.

## ОКНО ПРИЛОЖЕНИЯ

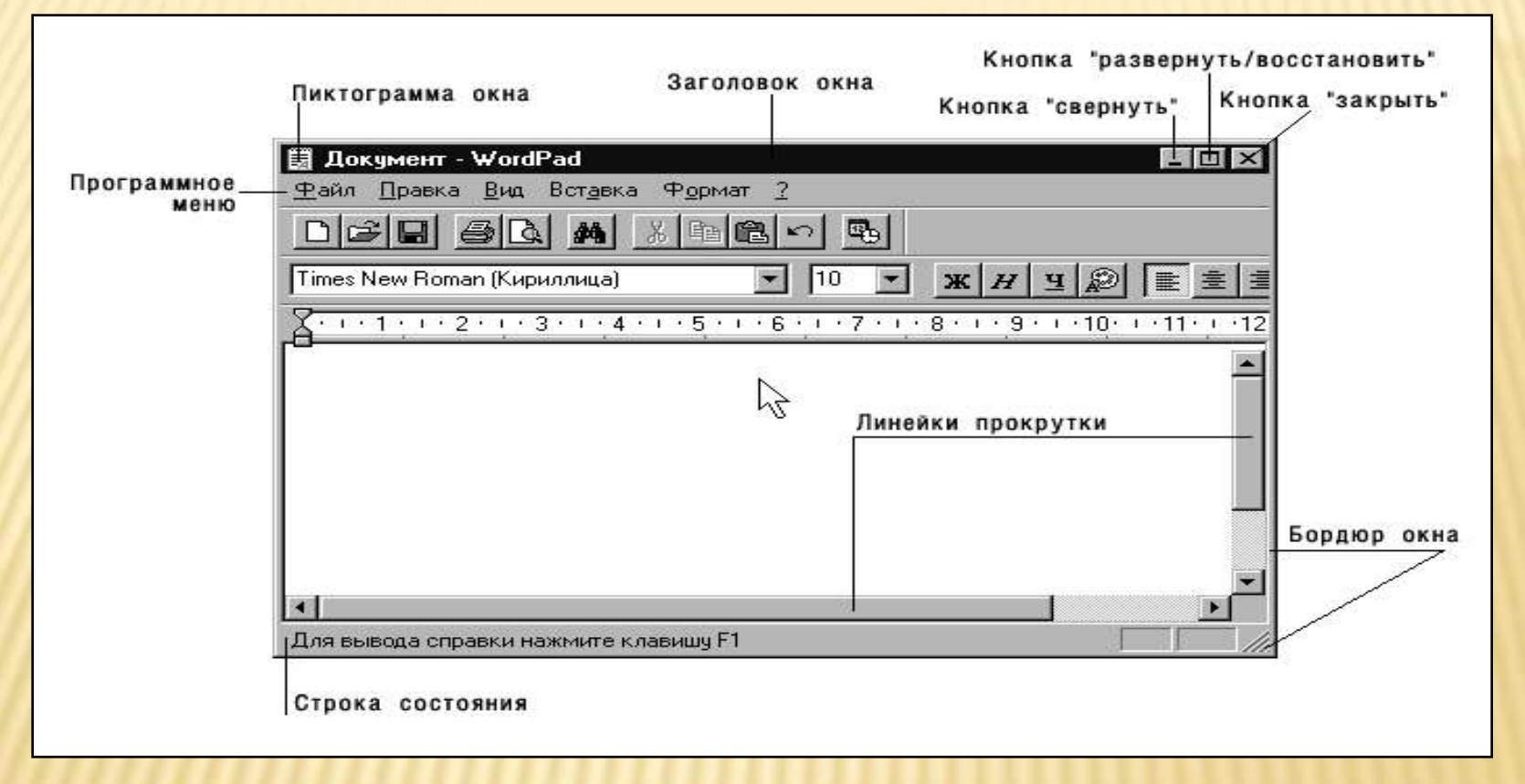

#### **Рисунок 3.**

**Окно приложения** (рис. 3) — окно, в котором работает приложение Windows . Элементы управления этого типа окон аналогичны элементам управления, содержащихся в окнах папок. Но среди них **большее количество Панелей инструментов, в рабочей области находится документ, который в данный момент обрабатывается, и больше команд в строке меню (Программное меню).**

## ДИАЛОГОВЫЕ ОКНА

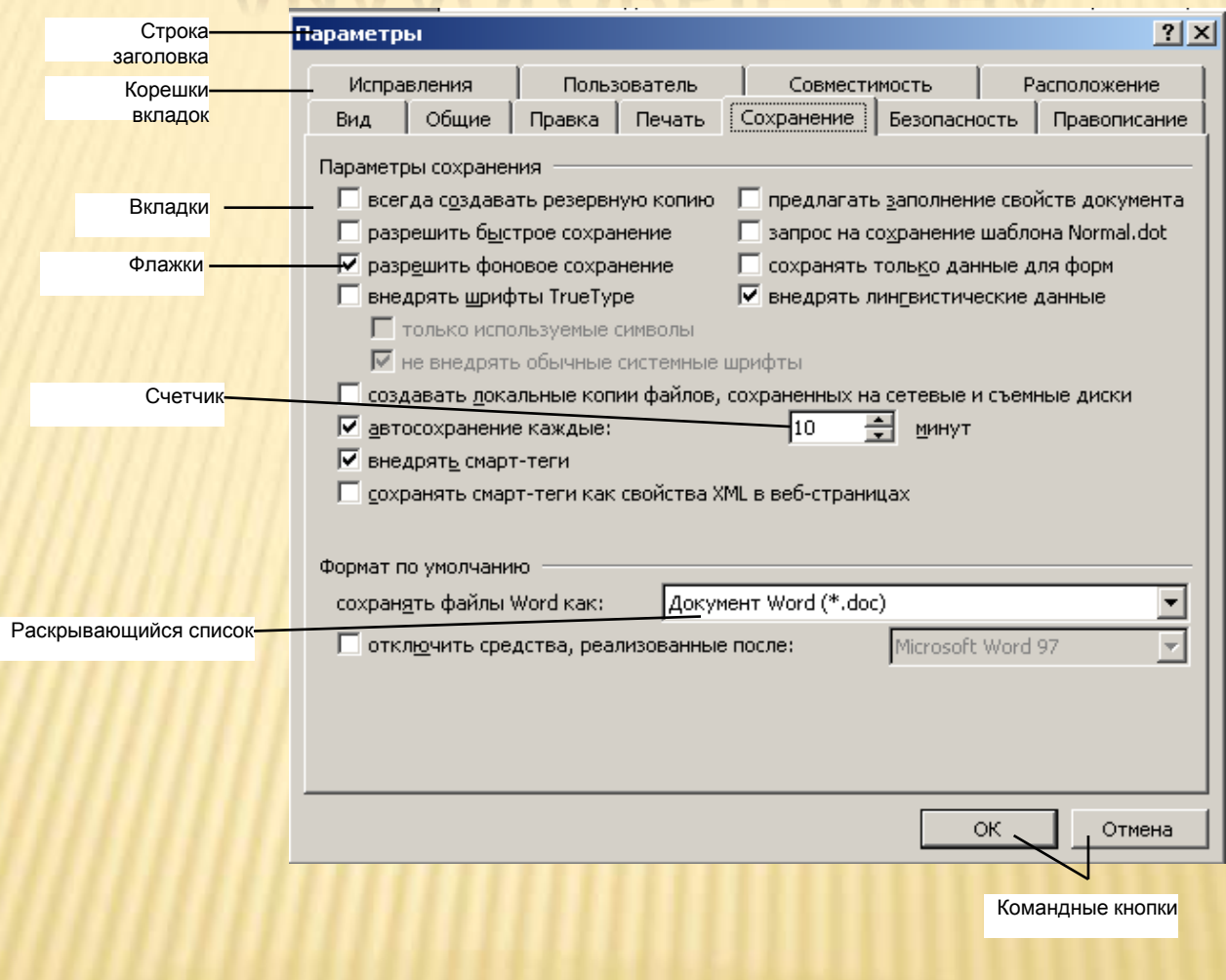

**Рисунок 4.**

**Диалоговые окна** (рис. 4)- предназначены для запроса у пользователя некоторых параметров, относящихся, например, к настройкам программных или аппаратных средств или к особенностям выполнения определенной операции.

*Открытие диалоговых окон происходит автоматически при работе приложений или выполнении некоторых команд.*

В диалоговом окне пользователь с помощью специальных элементов управления указывает нужные параметры, и они вступают в силу только после закрытия окна, что позволяет исправлять непродуманные или ошибочные решения.

Структура диалоговых окон напоминает структуру окон папок и приложений и подчиняется общим правилам **Windows**.

*Отличия: изменение размеров окна недопустимо и рабочая область содержит элементы управления.*

### СТРУКТУРА И ЭЛЕМЕНТЫ УПРАВЛЕНИЯ ДИАЛОГОВОГО ОКНА:

- 1 **Строка заголовка**: содержит название окна;
- 2 **Вкладки:** странички, которые отражаются в данном диалоговом окне, если параметров достаточно большое число (в рабочей области окна расположена активная вкладка);
- 3 **Корешки вкладок**: элемент, содержащий название вкладок и позволяющий переключаться между ними (корешок активной вкладки выделен);
- 4 Флажки: **⊠ элемент управления, позволяющий положительно** или отрицательно ответить на вопрос (разрешить или запретить, включить или отключить);
- 5 **Текстовое поле**: позволяет вводить одну строку данных (текст вводится после щелчка мышью в текстовом поле);
- 6 **Раскрывающийся список: 12 Текстовое поле с раскрывающей кнопкой** (занимает меньше места и раскрывается при щелчке по кнопке справа);
- 7 **Командные кнопки**: предназначены для закрытия окна (**ОК** для закрытия с сохранением установленных параметров, **Отмена** - для закрытия без сохранения);
- 8 **Счетчи**к: предназначен для ввода числовых значений (миниатюрные стрелки справа позволяют прокручивать показания счетчика);
- 9 **Переключатель** : активизирует команду (при этом ранее включенный переключатель отключается и переключатель невозможно отключить совсем);

## РАЗНОВИДНОСТИ МЕНЮ В WINDOWS

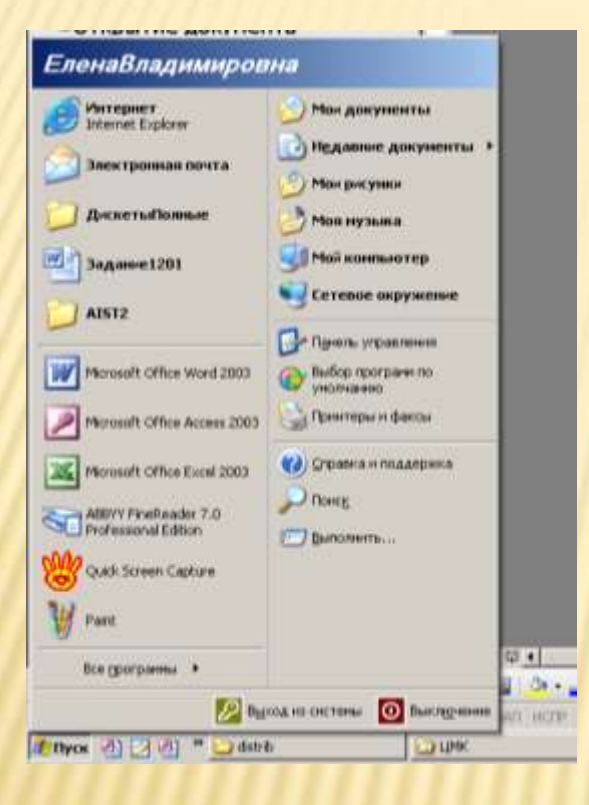

**Рисунок 5.** 

*1) Главное меню с кнопкой ПУСК*

#### **РАЗНОВИДНОСТИ МЕНЮ В WINDOWS**

*2) Программное меню*

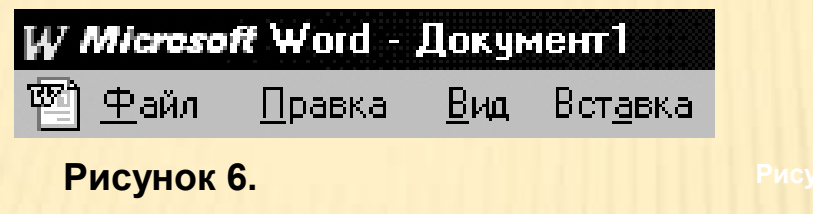

Строка под заголовком прикладного окна содержит заголовки программного меню (рис. 6).

#### *3) Системное меню*

Вызов системного меню (рис. 7) осуществляется однократным щелчком левой клавишей мыши (левым щелчком) по пиктограмме в левом верхнем углу окна. Меню содержит ряд директив, предназначенных для изменения размеров, представления и положения окна.

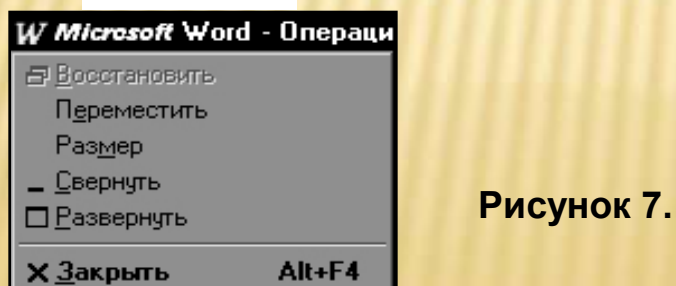

#### **РАЗНОВИДНОСТИ МЕНЮ В WINDOWS**

#### **4) Контекстное меню**

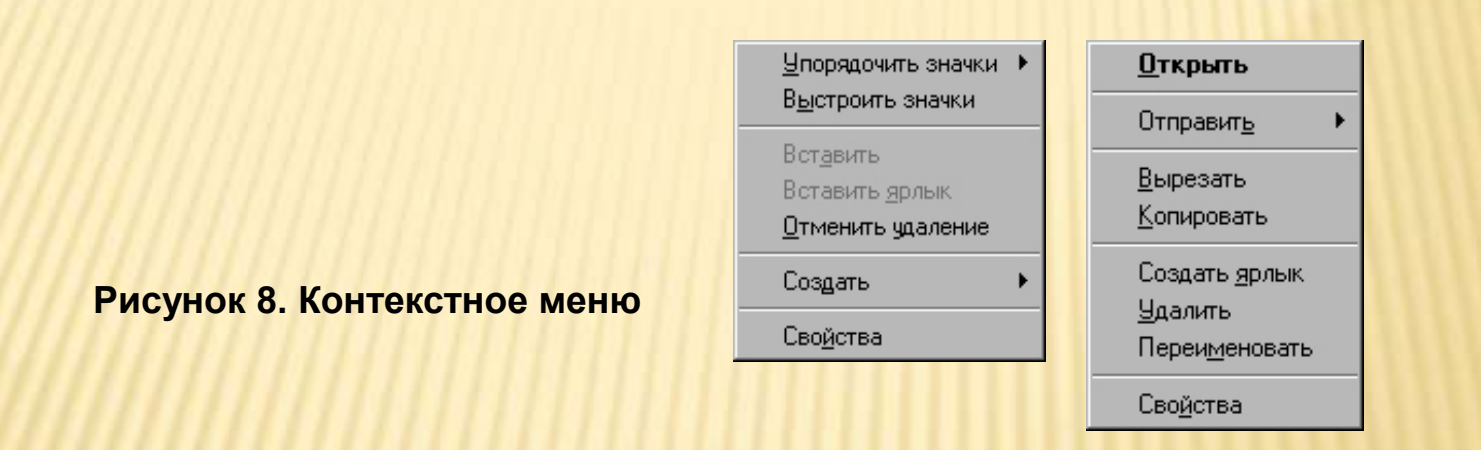

**Однократный щелчок по правой кнопке мыши (правый щелчок) на объекте вызывает появление контекстного меню (рис. 8), причем для каждого отдельного случая состав меню будет отличаться в зависимости от объекта, на котором стоит указатель мыши.**

**С помощью контекстного меню можно: создать, скопировать, переименовать, переместить, удалить файл и папку; узнать размер файла или суммарный размер файлов в папке, а также выстроить пиктограммы по имени, размеру или типу (расширению).**

### ЗАВЕРШЕНИЕ РАБОТЫ В WINDOWS XP:

Для закрытия **Windows** необходимо нажать кнопку «**Пуск**», после чего в открывшемся **Главном меню** выбрать пункт **«Выключение».** После этого в центре экрана появится диалоговое окно «**Выключить компьютер**» (рис. 10), в котором находятся три пункта:

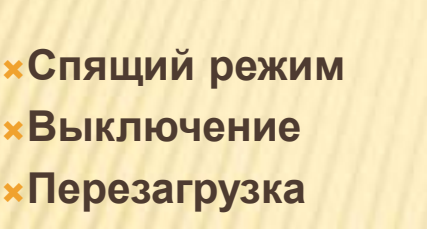

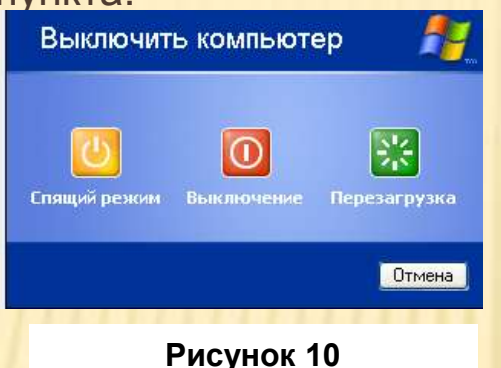

При выборе первого пункта меню, **Windows** погасит экран и перейдет в **Спящий режим.**

При выборе второго пункта, **Windows** завершит работу, после чего произойдет **выключение компьютера.**

При выборе третьего пункта, **Windows** завершит работу, после чего произойдет **перезагрузка компьютера.**

#### **ПРЕДУПРЕЖДЕНИЕ:**

Нельзя завершать работу с **Windows** или ее приложениями нажатием комбинации клавиш **Ctrl + Alt + Delete**, кнопки **Reset** или **кнопки выключения питания** это может привести к разрушению данных или системных файлов на диске, так как **Windows** ведет постоянный обмен данными с диском во время своей работы. Комбинацией клавиш **Ctrl + Alt + Delete** пользуйтесь, только если вы убедились, что приложение «зависло». При этом на экран будет выведено диалоговое окно «**Диспетчер задач Windows**», в котором отметьте «**зависшее**» приложение и нажмите кнопку «**Снять задачу**».